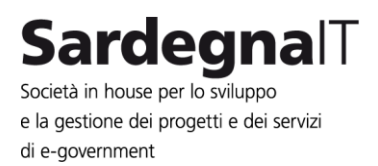

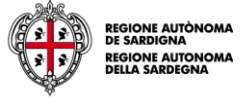

# **SIP-GO-2014**

# **Gestione del sistema integrato dei portali – Anno 2014 Intervento I01 – Supporto e assistenza tecnica per la gestione dei portali**

Deliverable D01.4-1

Manuale utente applicativo Partecipazioni RAS (D. Lgs. 33/2013)

Data documento: 03.02.2014 File: SIP-GO-2013\_D01.4.1\_manuale\_PartecipazioniRAS\_v3.0 Versione: 03.00

Redazione: Sardegna IT Barbara Urgu

Revisione: Sardegna IT Roberto Aresu Responsabile Area Assistenza

Rilascio: Sardegna IT Stefano Deidda Referente operativo di progetto

Trasmesso a: Regione Autonoma della Sardegna Assessorato degli affari generali, personale e riforma della regione Direzione generale degli Affari generali e società dell'informazione Servizio infrastrutture e reti

> Presidenza Direzione generale per la comunicazione Servizio comunicazione istituzionale, trasparenza e coordinamento rete Urp e archivi

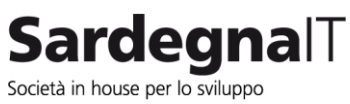

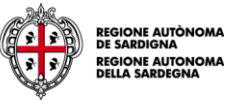

#### **Autori**

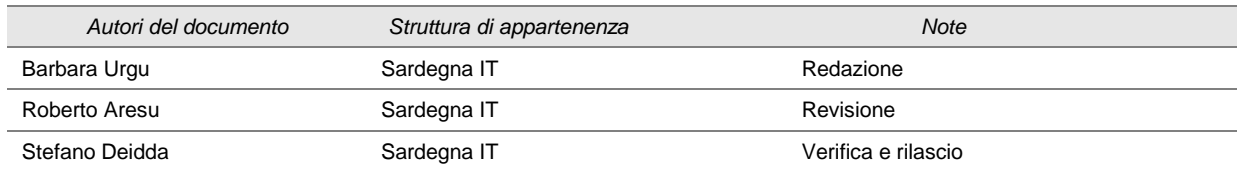

#### **Storia delle modifiche**

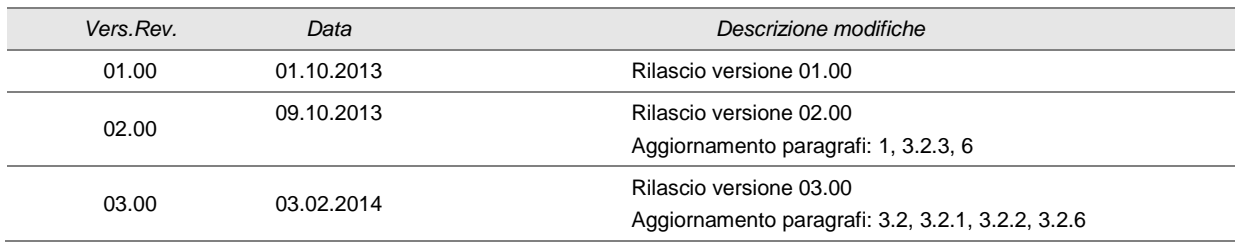

#### **Sommario**

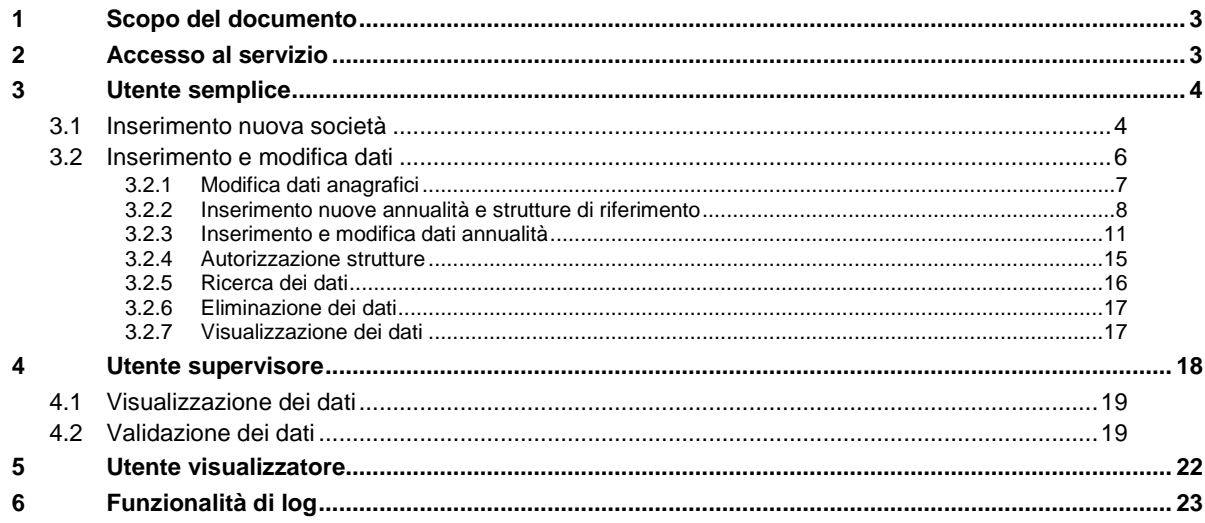

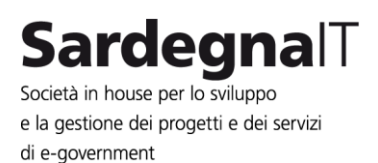

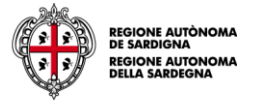

### <span id="page-2-0"></span>**1 Scopo del documento**

Il presente manuale ha lo scopo di illustrare le funzionalità dell'applicativo "PartecipazioniRAS", utilizzato per l'inserimento dei dati relativi agli enti controllati ai fini della pubblicazione nella sezione "Amministrazione Trasparente" del portale della Regione Autonoma della Sardegna, così come previsto dal Decreto legislativo n. 33/2013.

Il presente manuale, consultabile on line da link "manuale" presente nel menu di navigazione utente dell'applicativo, illustra le funzionalità disponibili per le diverse tipologie di utente.

### <span id="page-2-1"></span>**2 Accesso al servizio**

L'applicativo è raggiungibile all'indirizzo

<http://partecipazioni.regione.sardegna.it/login.htm>

Nella schermata di Login inserire le credenziali di accesso preventivamente comunicate dal Servizio comunicazione istituzionale, trasparenza e coordinamento Rete Urp e archivi della Presidenza e selezionare il pulsante "entra"

Immagine 1 - Accesso al servizio

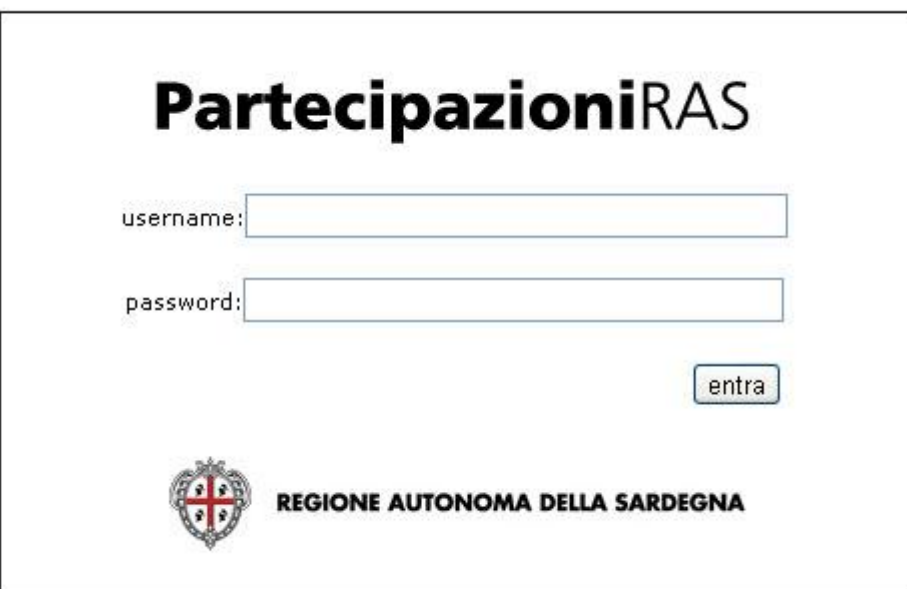

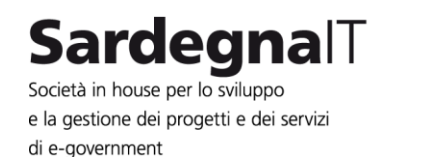

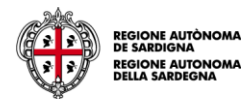

## **3 Utente semplice**

Il profilo relativo all'utente semplice permette di inserire una nuova società, modificare e inserire i dati della società associata all'utenza, autorizzare altre strutture alla modifica dei dati e consultare, anche attraverso funzionalità di ricerca, la lista completa delle società caricate a sistema.

#### **3.1 Inserimento nuova società**

Per inserire una nuova società selezionare il link "Lista società" e nella schermata successiva selezionare il link "Inserisci nuova società", entrambi presenti nel menu di sinistra

<span id="page-3-0"></span>Immagine 2 – Lista società

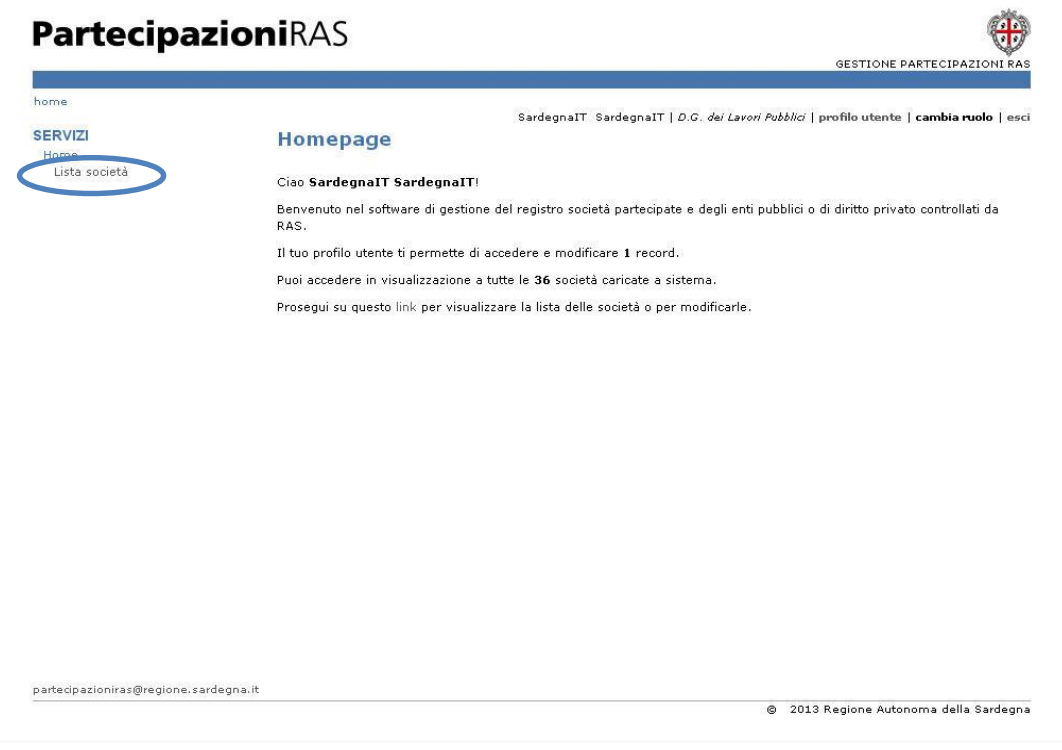

<span id="page-3-1"></span>Immagine 3 – Inserisci nuova società

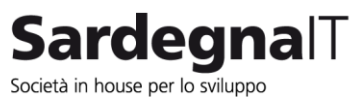

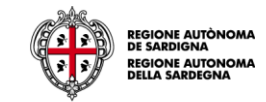

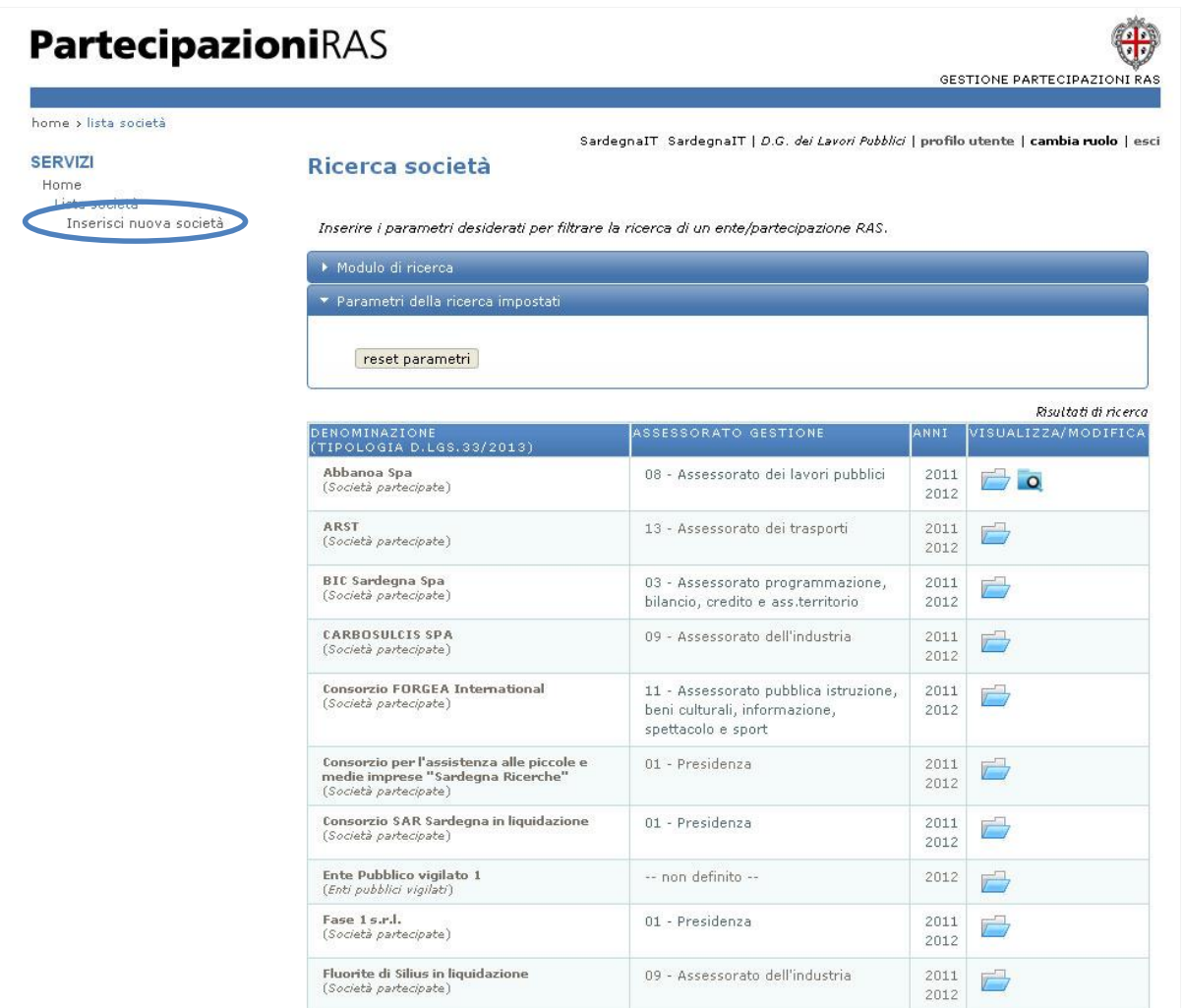

Procedere con la compilazione del form inserendo i dati richiesti dal sistema relativi all'anagrafica, all'anno e alla struttura di riferimento e selezionare il pulsante "invia".

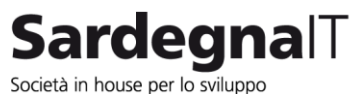

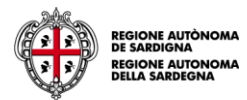

Immagine 4 - Inserimento nuova società

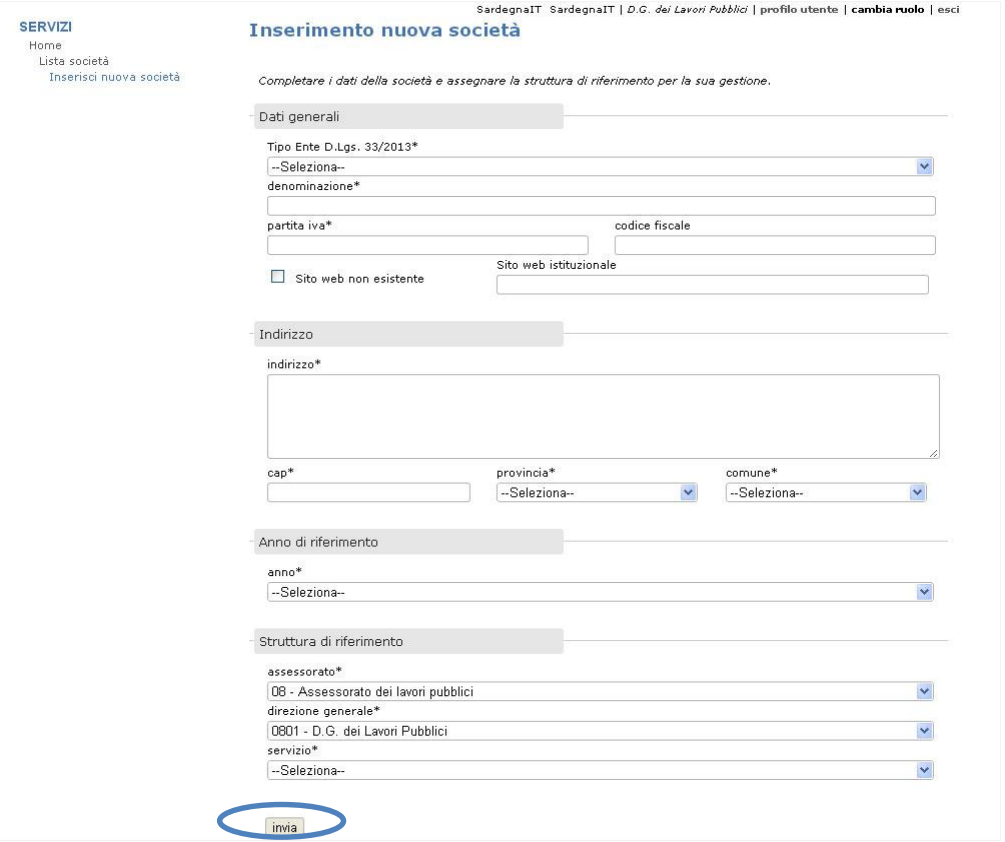

#### <span id="page-5-1"></span>**3.2 Inserimento e modifica dati**

<span id="page-5-0"></span>Dopo aver creato l'ente l'utente visualizza la scheda di riepilogo con i dati precedentemente inseriti e le funzionalità che gli permettono di modificare i dati della scheda anagrafica, di inserire e modificare i dati relativi alle annualità presenti a sistema, di aggiungere nuove annualità e di autorizzare altre strutture all'inserimento e alla modifica dei dati.

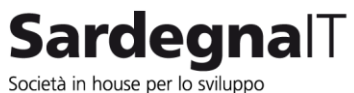

Immagine 5 - Modifica dati

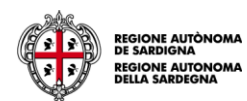

## PartecipazioniRAS

Home

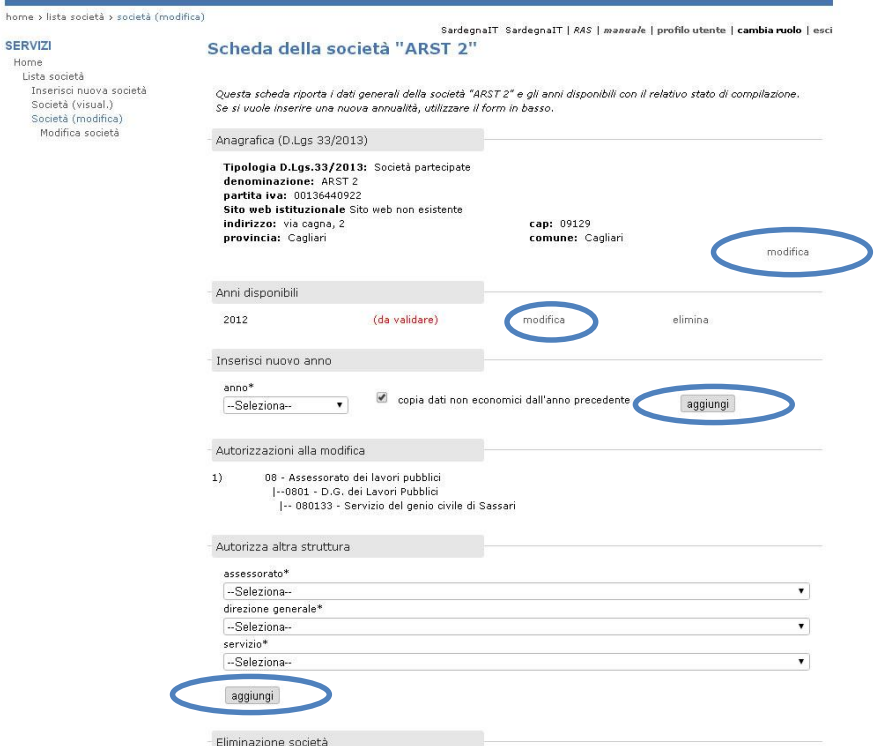

卷

GESTIONE PARTECIPAZIONI RAS

### **3.2.1 Modifica dati anagrafici**

<span id="page-6-0"></span>Selezionando il link del menu di sinistra "Modifica società" o il link "modifica" presente nella sezione anagrafica si possono modificare i dati anagrafici

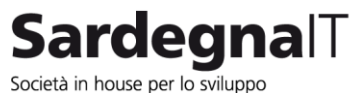

Immagine 6 - Modifica sezione anagrafica

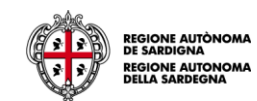

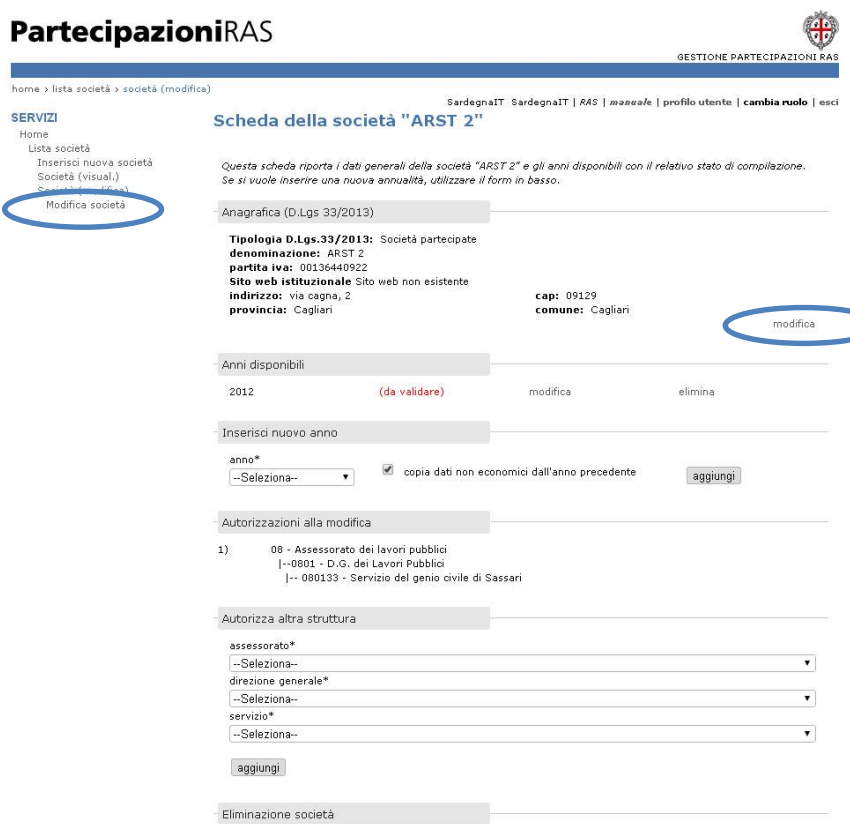

### <span id="page-7-1"></span>**3.2.2 Inserimento nuove annualità e strutture di riferimento**

Selezionando il menu a discesa relativo all'anno è possibile aggiungere nuove annualità e accanto alla dicitura "copia dati non economici dall'anno precedente", è possibile inserire un flag che consente di copiare nella nuova scheda i dati non economici relativi all'anno precedente:

- Informazioni generali
- Riferimenti Ras

<span id="page-7-0"></span>

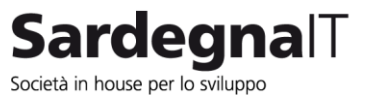

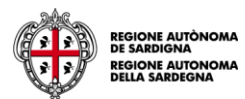

- Situazione al 01.01
- Dati esercizio
- Lista controllate
- Lista collegate
- Struttura di controllo e attività (solo organismi)

Selezionando le voci riferite alla scheda "Autorizza la struttura" si autorizzano altre strutture all'inserimento, alla modifica e alla visualizzazione dei dati.

Immagine 7 - Inserimento annualità e autorizzazione nuove strutture

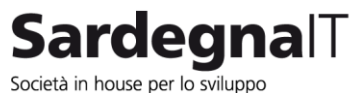

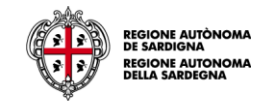

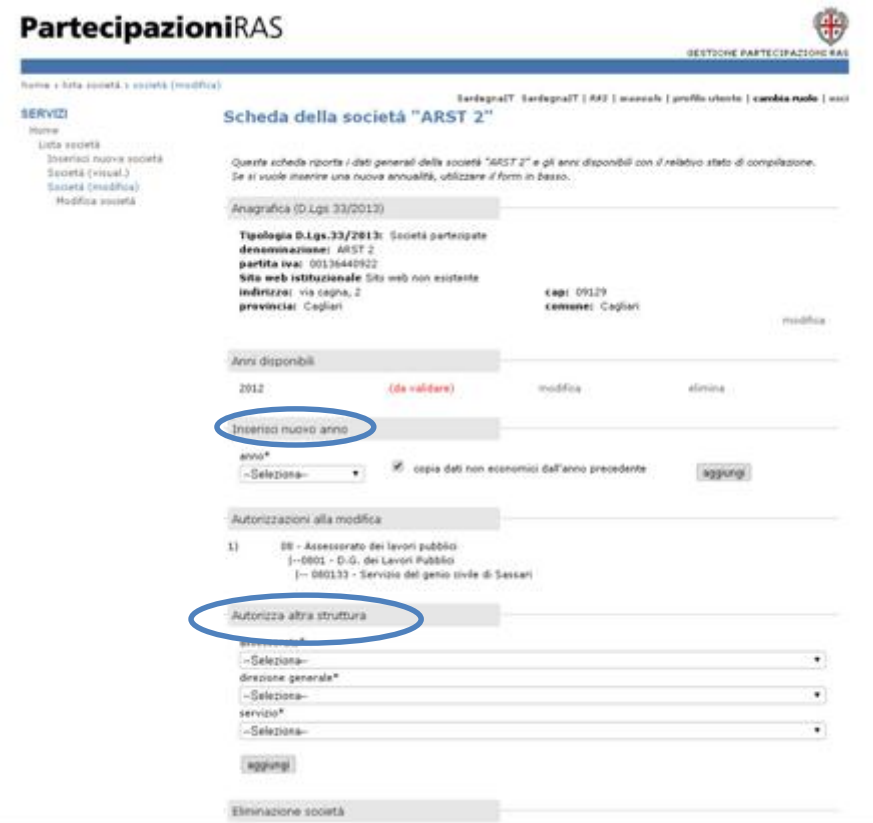

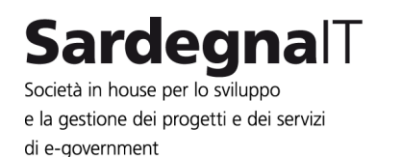

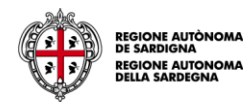

### **3.2.3 Inserimento e modifica dati annualità**

Nella sezione "Anni disponibili" selezionando il link "modifica" presente in pagina accanto agli anni disponibili, si accede alla pagina che permette di modificare i dati associati alle seguenti sezioni:

- Informazioni generali (D.Lgs 33/2013)
- Riferimenti RAS
- Situazione al 01.01
- Modifiche al capitale nell'anno in corso
- Spese RAS
- Modifiche al capitale non RAS
- Situazione al 31.12 misura dell'eventuale partecipazione dell'amministrazione (D.Lgs. 33/2013)
- Dati esercizio
- Società controllate
- Società collegate
- Rappresentanti RAS (D.Lgs 33/2013)
- Amministratori (D.Lgs 33/2013)
- <span id="page-10-0"></span>- Struttura di controllo e attività

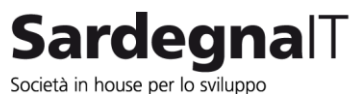

Immagine 8 - Modifica annualità

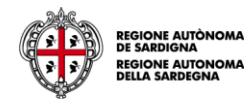

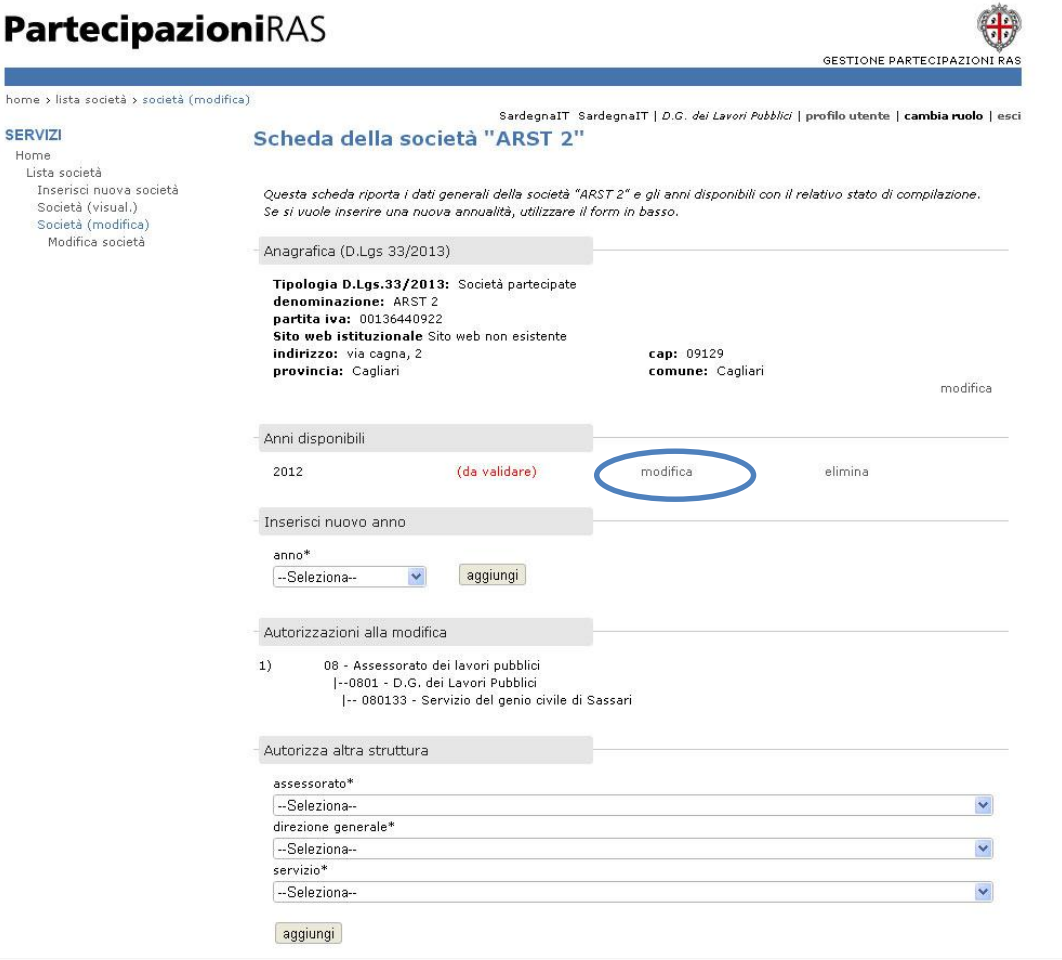

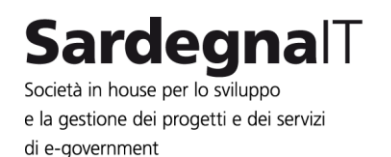

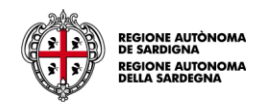

Nella pagina dell'annualità selezionata è possibile, attraverso il flag "nascondi le sezioni non richieste dal D.Lgs. 33/2013", visualizzare solo i dati obbligatori richiesti dal D.Lgs. 33/2013. Le stesse sezioni obbligatorie sono evidenziate dalla dicitura "(D.lgs 33/13)" accanto ai nomi delle voci nel menu di sinistra della stessa pagina. Per inserire/modificare i dati delle sezioni selezionare il link "modifica" collegato.

Immagine 9 - Pagina annualità

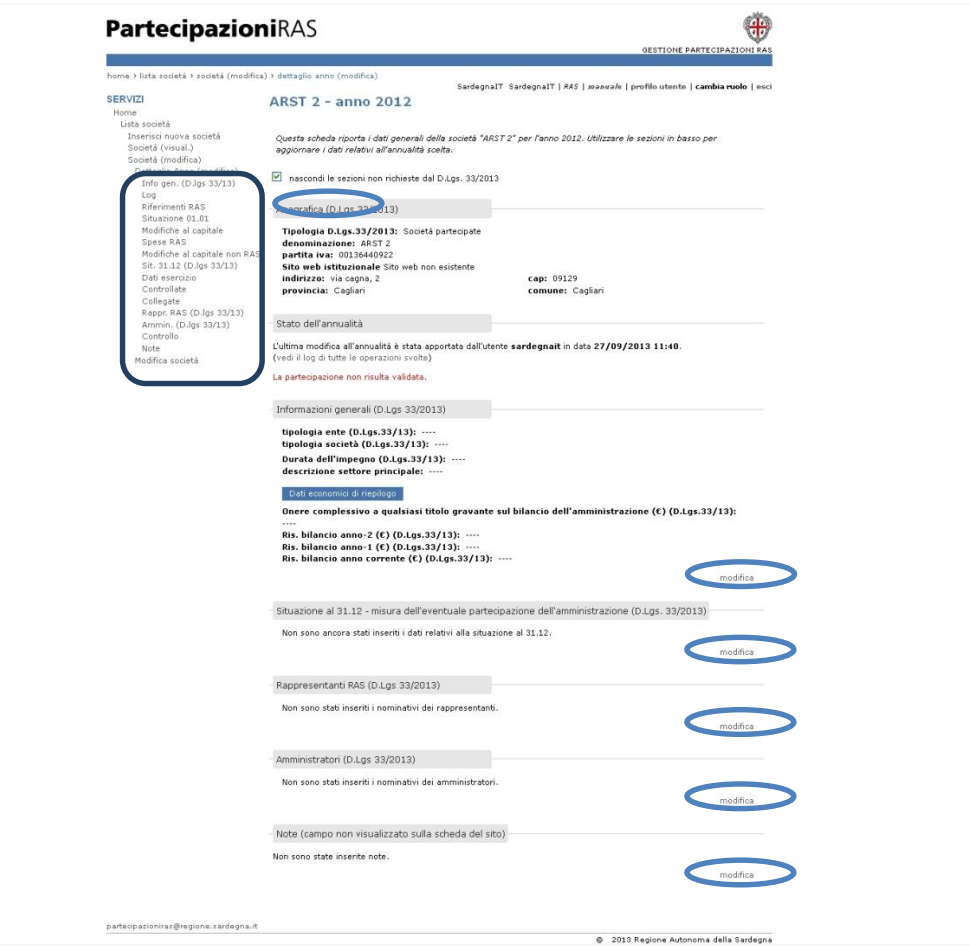

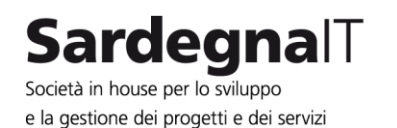

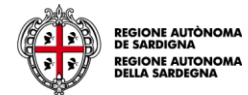

All'interno di ciascuna sezione compilare i dati richiesti e selezionare il pulsante "invia"

Immagine 10 - Modifica sezione

di e-government

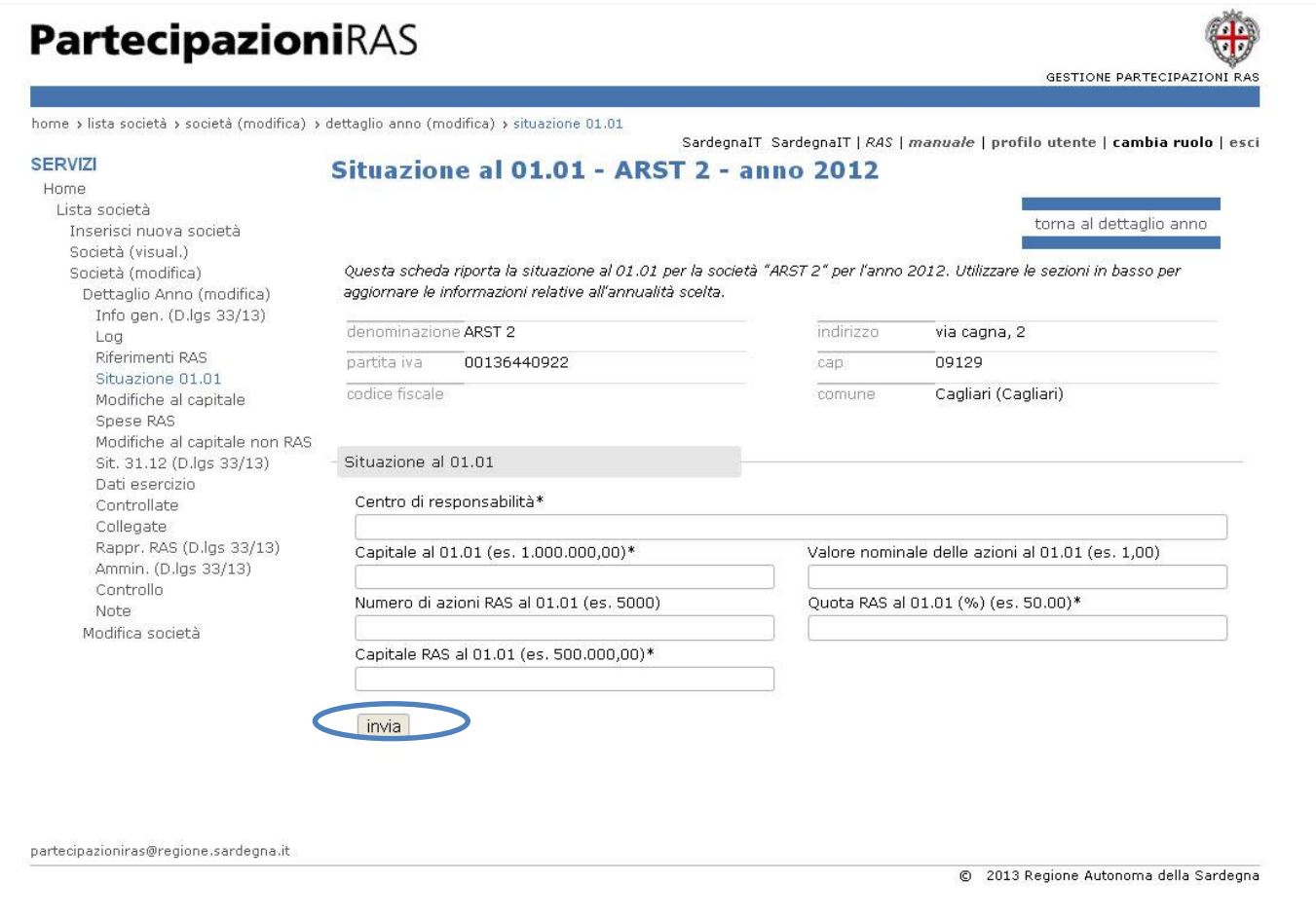

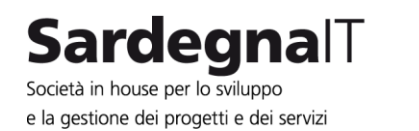

di e-government

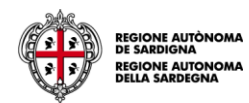

**3.2.4 Autorizzazione strutture**

All'interno della scheda della società l'utente che ha creato la società può autorizzare altre strutture alla modifica dei dati inseriti attraverso la compilazione della sezione "Autorizza altra struttura"

<span id="page-14-0"></span>Immagine 11 - Autorizzazione altre strutture (dettaglio pagina scheda società)

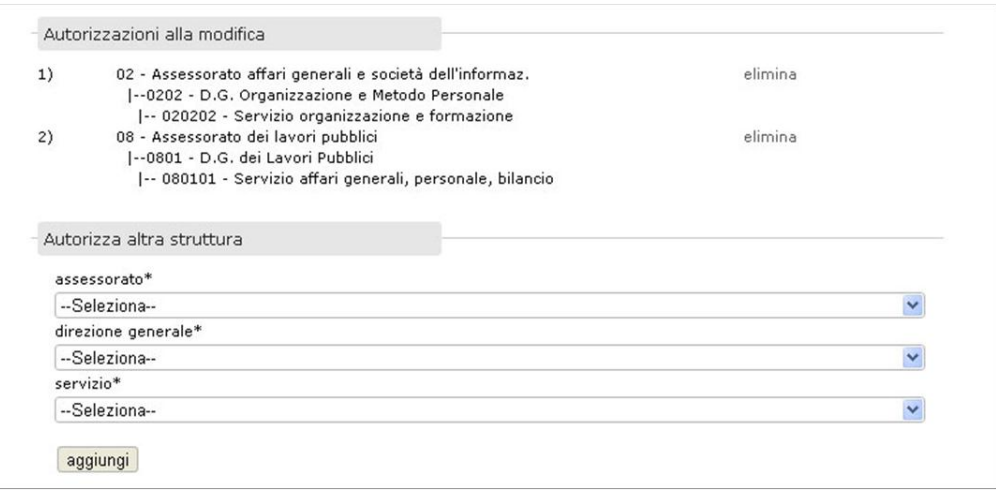

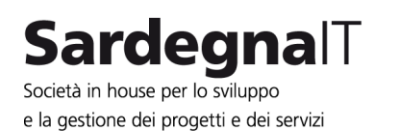

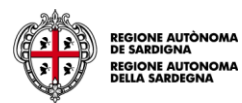

## **3.2.5 Ricerca dei dati**

di e-government

L'utente può ricercare gli enti creati:

- nella lista generale delle società caricate a sistema

 $\ddot{ }$ 

- attraverso il modulo di ricerca

Procedere quindi alla consultazione, alla modifica e all'inserimento dei dati così come riportato nei paragrafi [3.2](#page-5-1) e [3.2.2](#page-7-1) selezionando l'icona

<span id="page-15-0"></span>Immagine 12 - Ricerca società

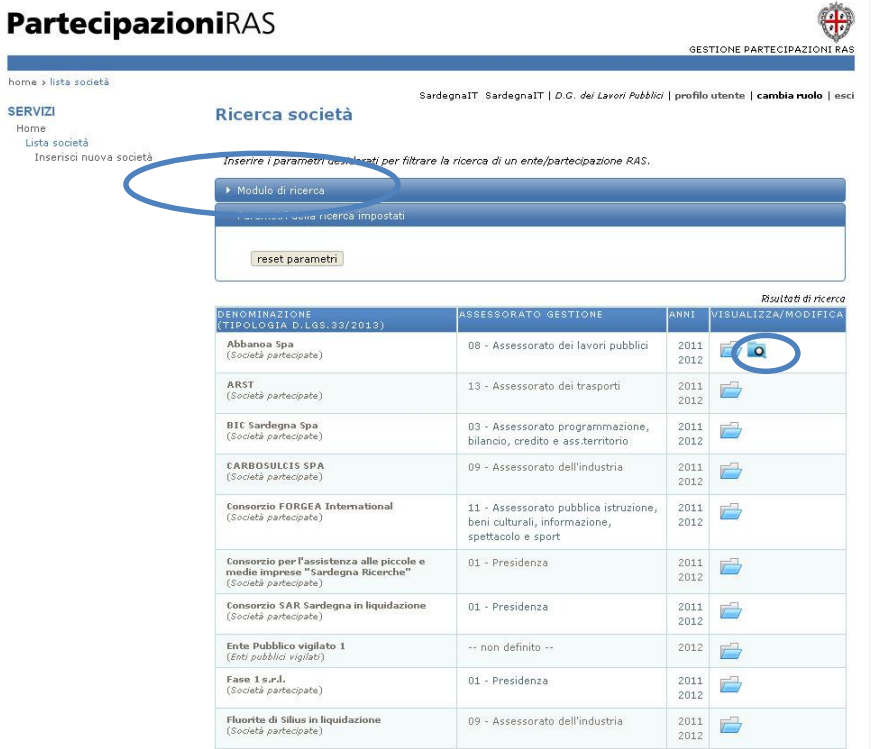

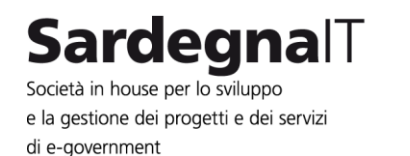

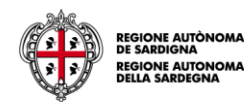

and a home vil

Home

### **3.2.6 Eliminazione dei dati**

All'interno delle schede relative alle diverse società, l'utente semplice può eliminare i dati correlati a un'annualità selezionando il link "elimina" accanto agli anni inseriti e successivamente il pulsante "OK" nel pop-up di conferma all'eliminazione

Immagine 13 - Eliminazione annualità

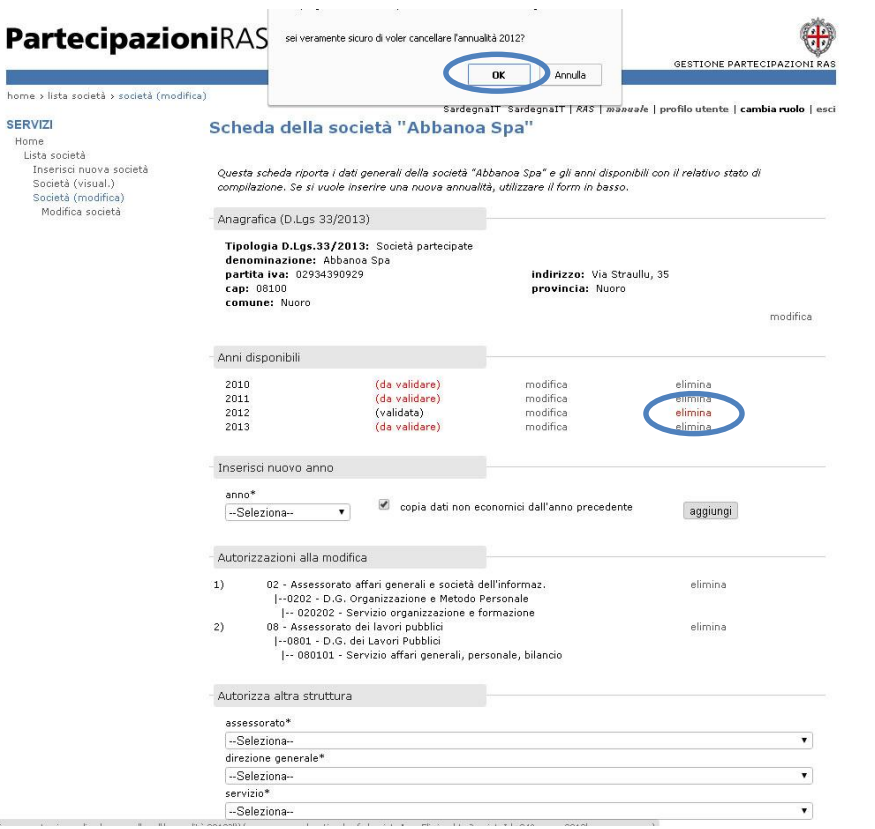

#### <span id="page-16-2"></span><span id="page-16-0"></span>**3.2.7 Visualizzazione dei dati**

Per visualizzare i dati relativi alle società selezionare l'icona oppure, per affinare la ricerca, selezionare il "Modulo di ricerca" compilando i campi del form e selezionare il pulsante ricerca

<span id="page-16-1"></span>

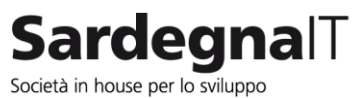

Immagine 14 - Ricerca società

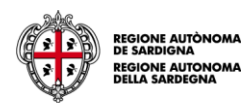

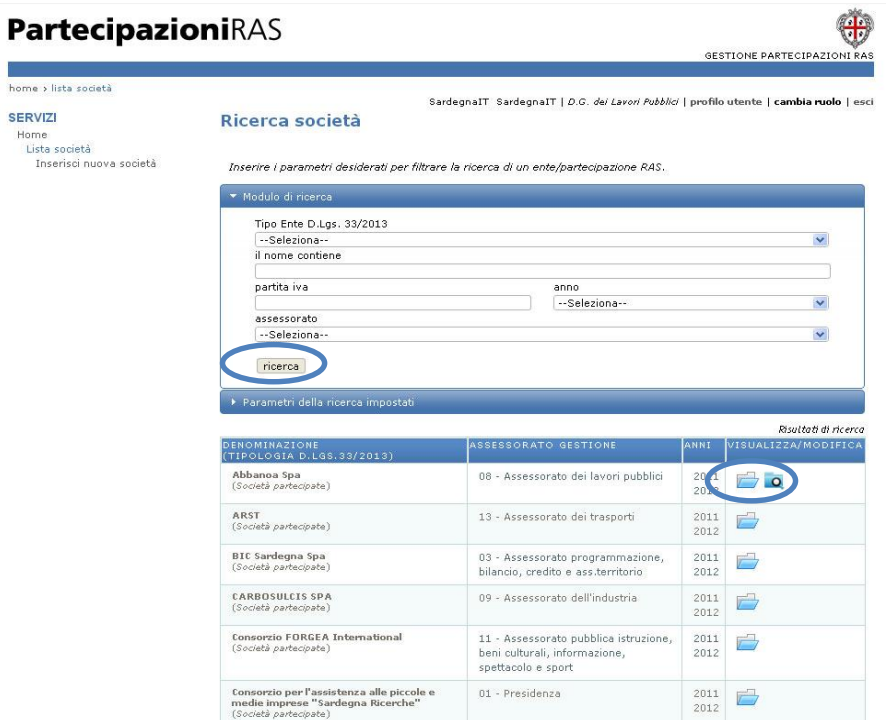

## **4 Utente supervisore**

Il profilo relativo all'utente supervisore permette di visualizzare la lista completa delle società caricate a sistema e di validare i dati delle società collegate alla propria utenza.

<span id="page-17-0"></span>

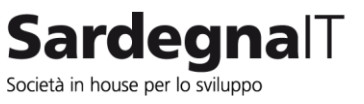

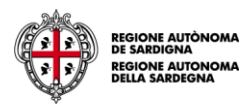

### **4.1 Visualizzazione dei dati**

Per la visualizzazione dei dati consultare il paragrafo [3.2.7](#page-16-2)

### **4.2 Validazione dei dati**

Dopo aver effettuato l'accesso all'applicativo, nella lista delle società collegate alla propria utenza l'utente supervisore visualizza due icone:

- l'icona relativa alla visualizzazione e alla validazione dei dati
- $\overline{\phantom{a}}$  l'icona di colore arancione  $\overline{\phantom{a}}$  che indica i dati non ancora validati

#### <span id="page-18-0"></span>Immagine 15 - Ricerca società

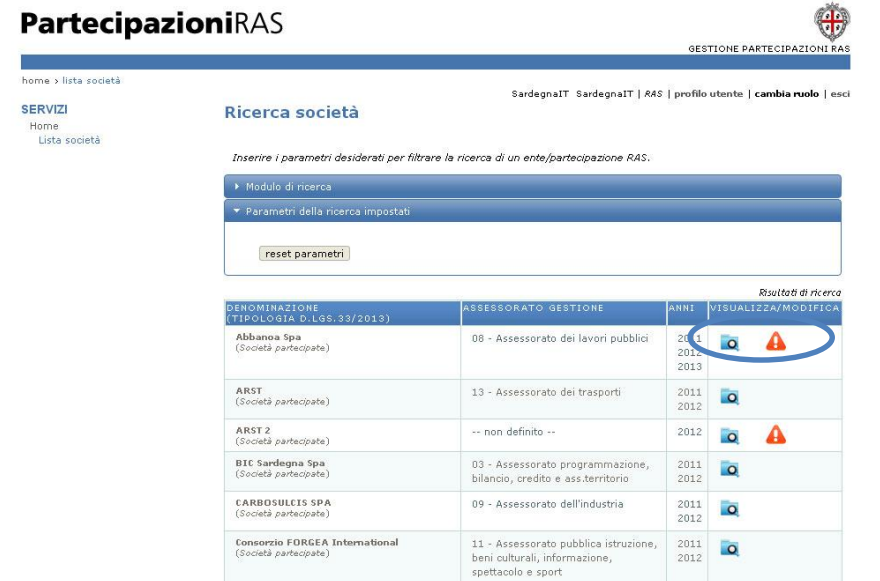

<span id="page-18-1"></span>Nella lista delle società, dopo aver selezionato l'icona **Q** selezionare il link "valida" accanto alle annualità non ancora validate

Immagine 16 - Apertura pagina per successiva validazione società

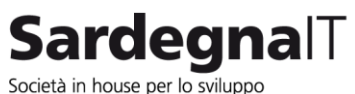

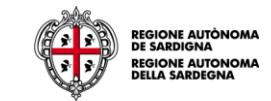

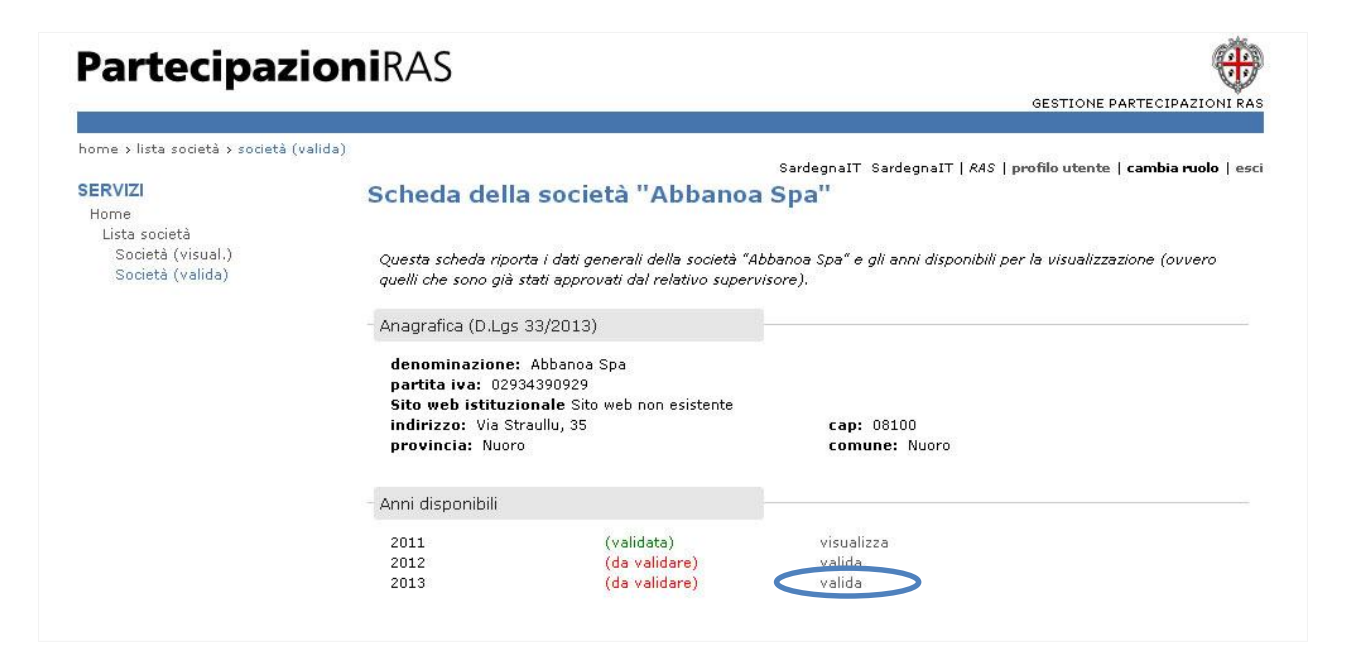

Nella schermata successiva l'utente supervisore visualizza i dati inseriti per l'annualità.

Selezionando il pulsante "valida annualità" e successivamente il bottone di conferma "OK" presente nella finestra pop-up di conferma alla validazione si procede con la validazione dei dati e la visualizzazione degli stessi nella scheda dell'ente del portale istituzionale

Immagine 17 - Validazione annualità e pop-up conferma

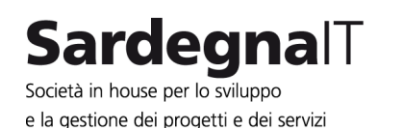

di e-government

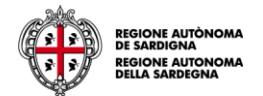

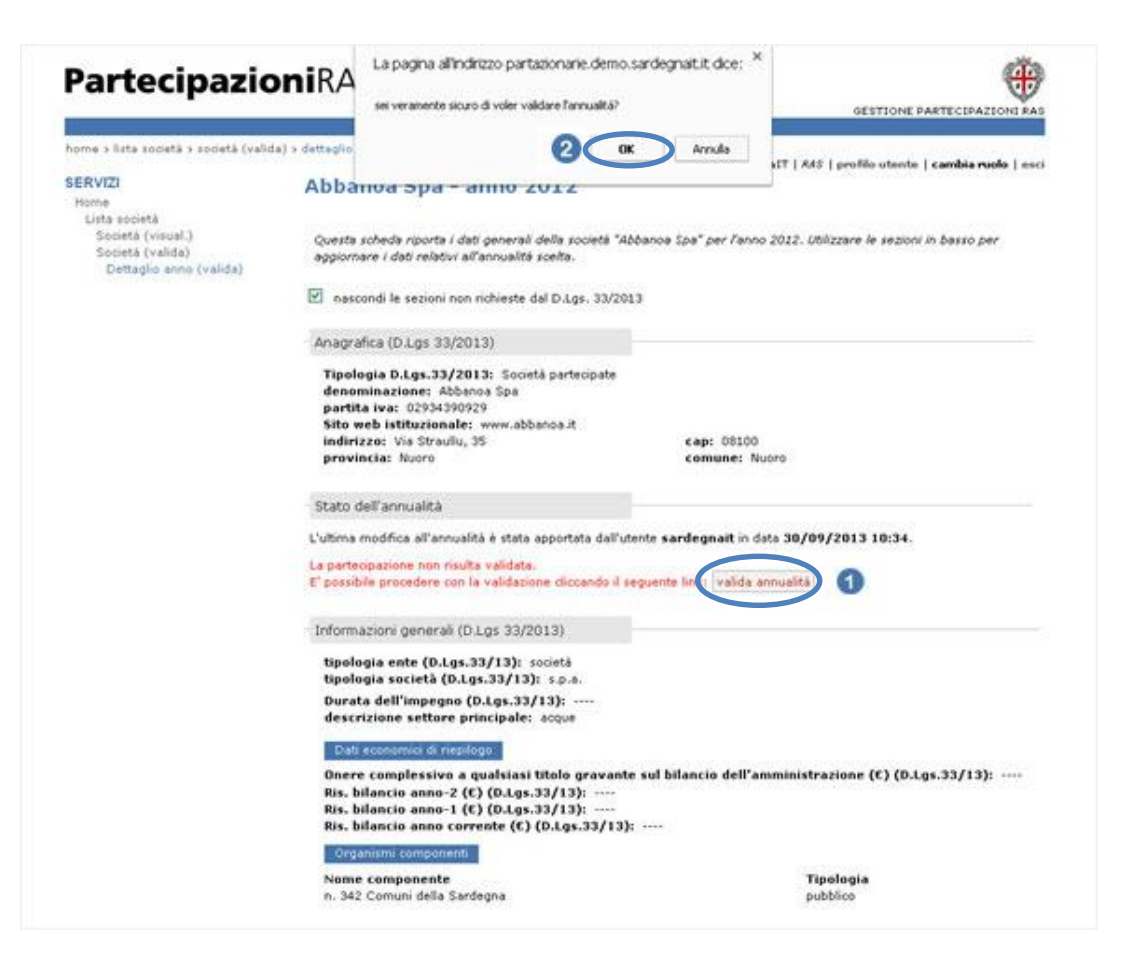

Dopo aver validato l'annualità, nella scheda di dettaglio della società, compare la dicitura di avvenuta validazione e, come indicato nel precedente paragrafo, i dati validati per l'annualità sono pubblicati nella sezione dedicata del portale istituzionale:

- [Enti pubblici vigilati](http://www.regione.sardegna.it/j/v/2080?&s=1&v=9&c=10791&nodesc=1)
- [Società partecipate](http://www.regione.sardegna.it/j/v/2080?&s=1&v=9&c=10792&nodesc=1)
- [Enti di diritto privato controllati](http://www.regione.sardegna.it/j/v/2080?&s=1&v=9&c=10793&nodesc=1)

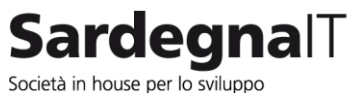

Immagine 18 - Annualità validata

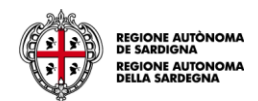

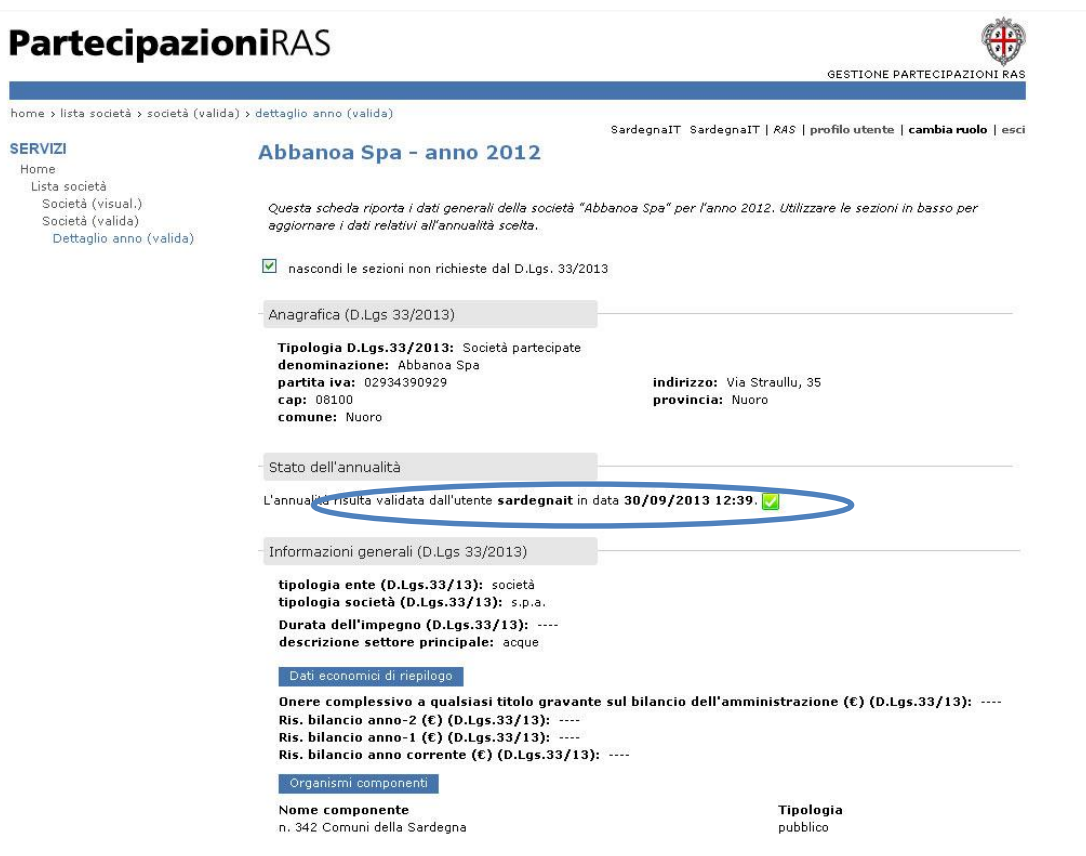

## **5 Utente visualizzatore**

Il profilo relativo all'utente visualizzatore permette solamente di visualizzare le schede delle società collegate alla propria utenza selezionando l'icona visualizza nella lista società, così come riportato nel paragrafo [3.2.7](#page-16-2)

<span id="page-21-0"></span>Immagine 19 - Selezione ente

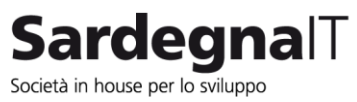

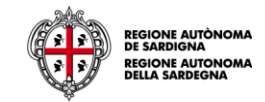

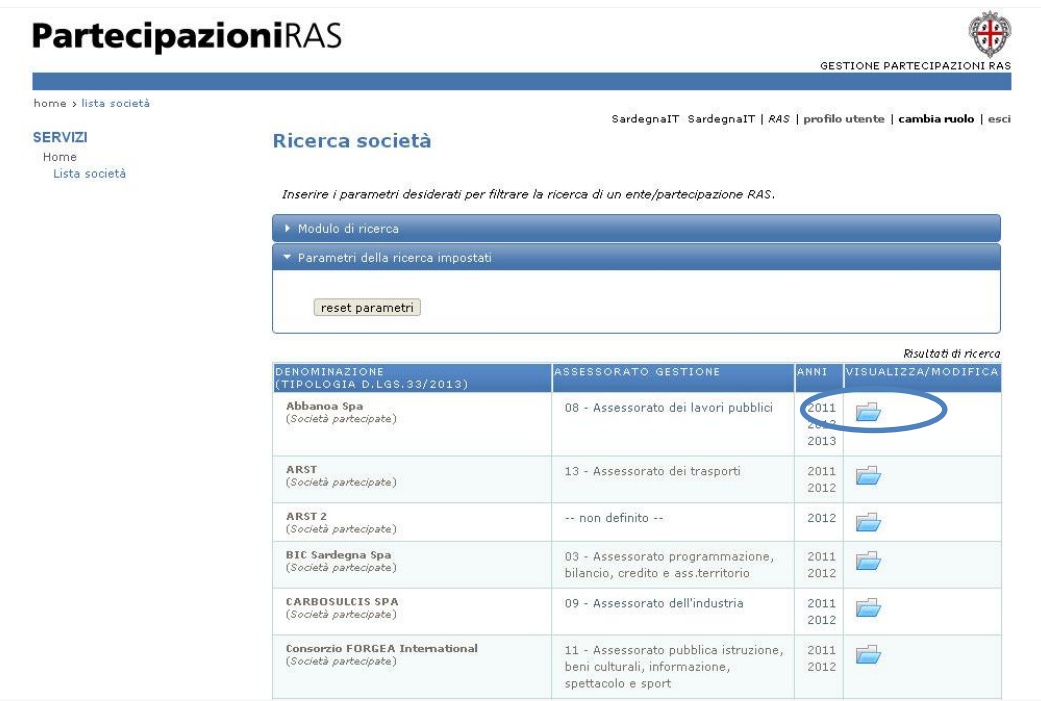

# **6 Funzionalità di log**

L'utente semplice e l'utente supervisore sono abilitati anche alla visualizzazione della sezione "Log" che permette di visualizzare lo storico delle modifiche effettuate dalle utenze collegate all'ente.

<span id="page-22-0"></span>Tale funzionalità è presente all'interno della scheda di dettaglio di ciascuna annualità inserita.

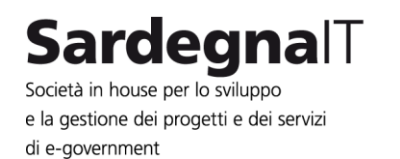

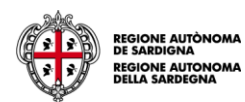

La visualizzazione della sezione log per entrambe le tipologie di utente è accessibile tramite il link "Log" disponibile nel menu di sinistra.

Immagine 20 - Log – utente semplice

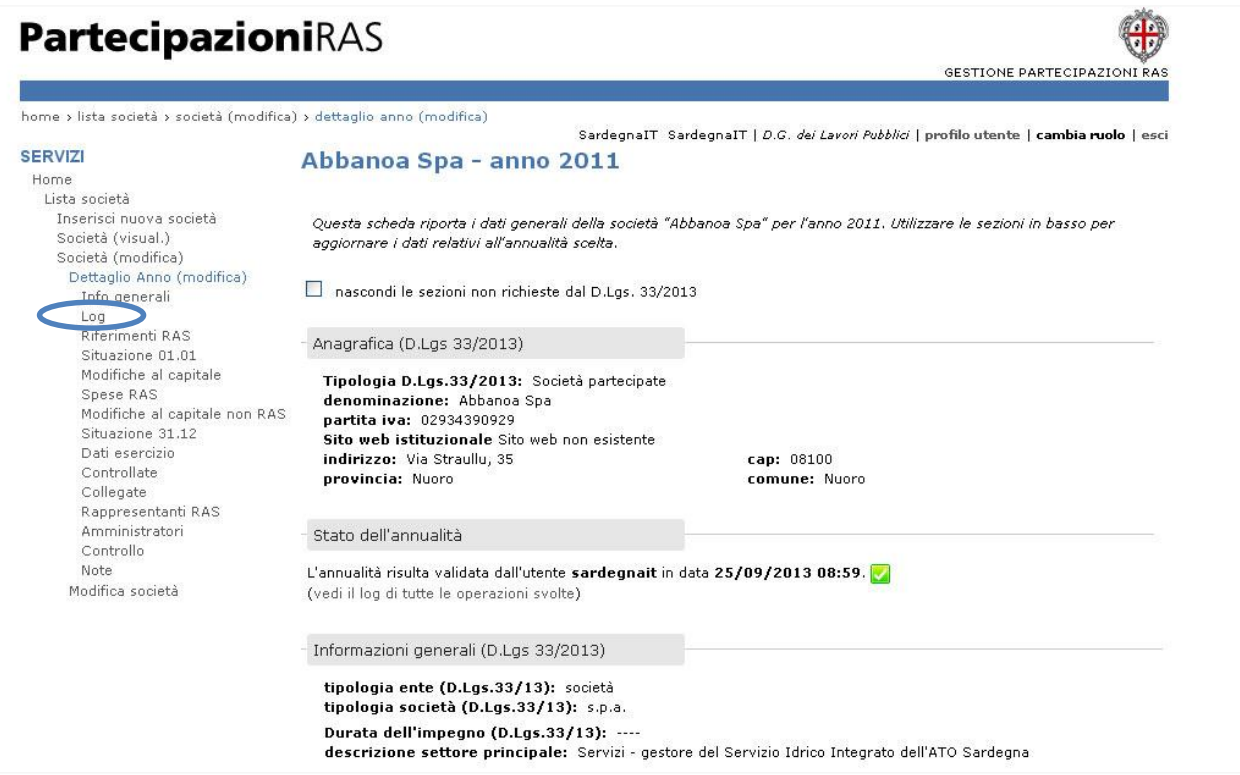

Immagine 21 - Log – utente supervisore

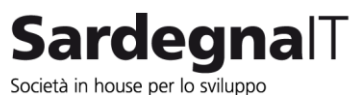

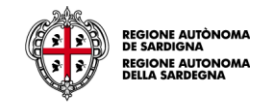

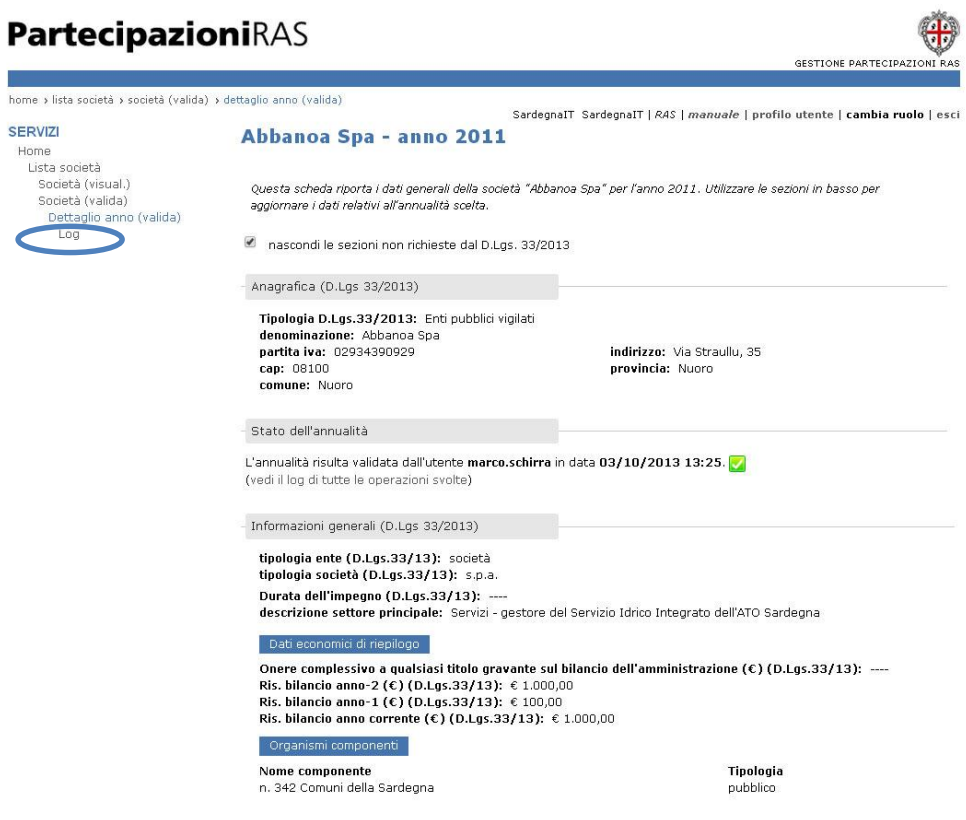

Il sistema restituisce l'insieme delle operazioni effettuate con il seguente dettaglio:

**SERVIZI** Home

Dettap<br>Log

- data e ora della modifica
- operazione effettuata
- 

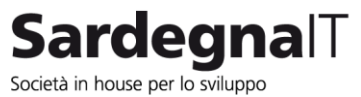

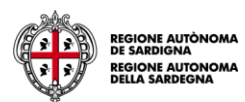

- username dell'utenza che ha apportato la modifica
- link alla pagina con il dettaglio dell'operazione effettuata.

#### Immagine 22 - Log operazioni

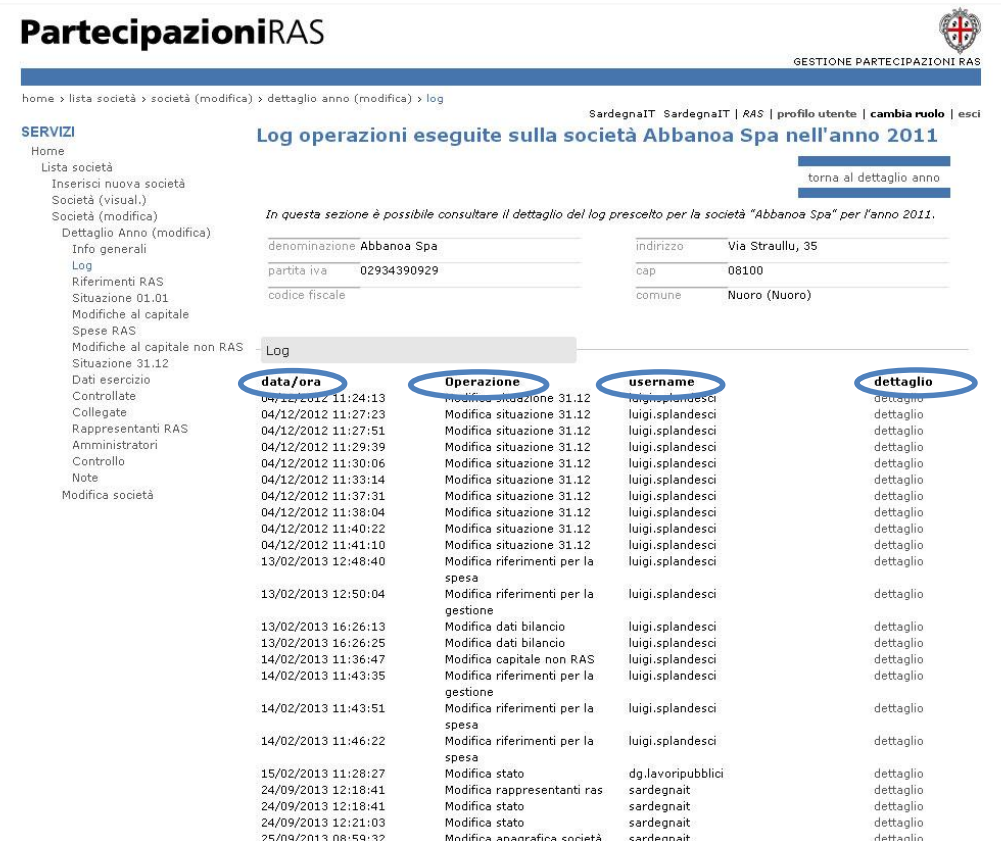

Selezionando il link "dettaglio" accanto a ciascuna operazione è possibile visualizzare le seguenti informazioni:

- data e ora, operazione, username
- gli status prima e dopo l'operazione

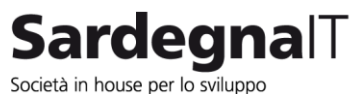

Immagine 23 - Dettaglio Log

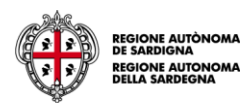

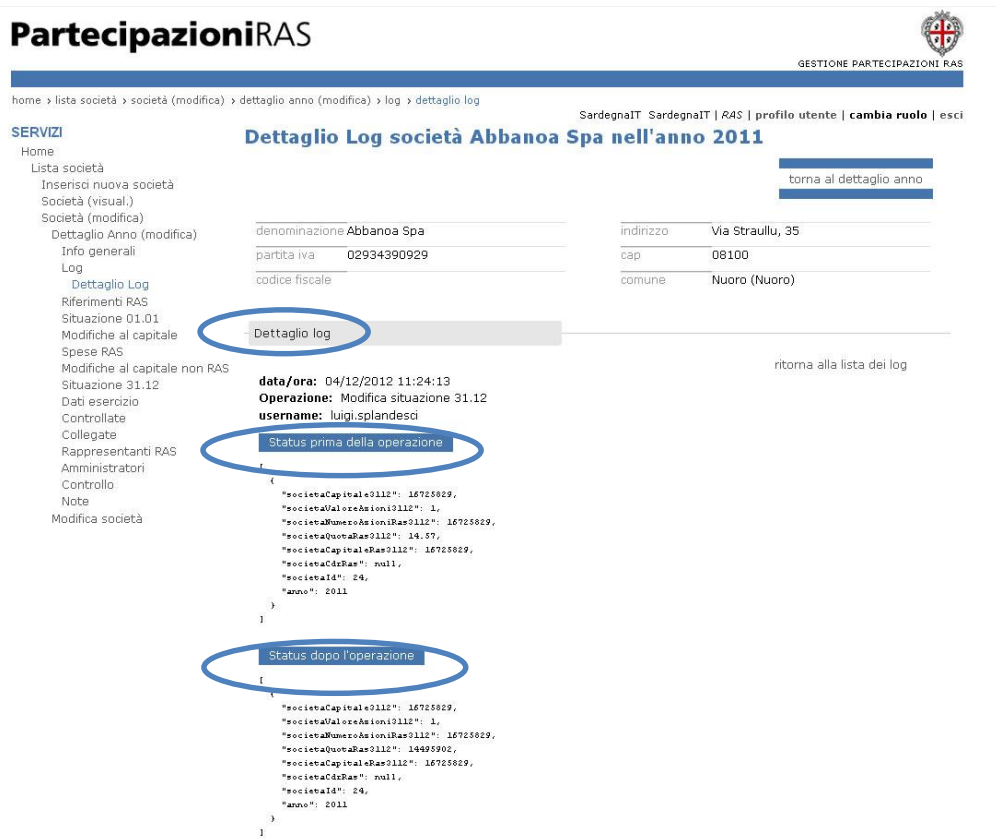